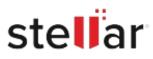

# Stellar Converter for Microsoft 365

# Steps to Install

## Step 1

When Opening Dialog Box Appears Click Save File

| Opening <filename>.exe</filename>     |           | ×      |
|---------------------------------------|-----------|--------|
| You have chosen to open:              |           |        |
| Filename>.exe                         |           |        |
| which is: Binary File (15.8 MB)       |           |        |
| from: http://download.stellarinfo.com |           |        |
| Would you like to save this file?     |           |        |
|                                       | Save File | Cancel |
|                                       | Javerne   | Cancer |

### Step 2

When Downloads Windows Appears Double-Click the File

| 👶 Library                  |         |                                                         |                     | - | $\times$ |
|----------------------------|---------|---------------------------------------------------------|---------------------|---|----------|
| ← → 🖓 Qrganize • Clear Dov | vnloads |                                                         | ,O Search Downloads |   |          |
| O History Downloads Tags   |         | <filename>.exe<br/>15.8 M8 — stellarinfo.com</filename> | — 11:38 AM          |   | •        |
| All Bookmarks              |         |                                                         |                     |   |          |
|                            |         |                                                         |                     |   |          |
|                            |         |                                                         |                     |   |          |
|                            |         |                                                         |                     |   |          |

#### Step 3

When Security Warning Dialog Box Appears, Click Run

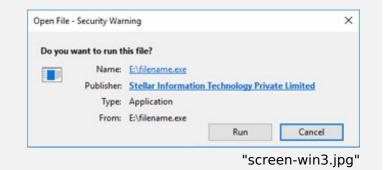

#### **System Requirements:**

Processor: Compatible Intel (x86, x64) Operating Systems: Windows 11 / Windows 10 / Windows 8.1 / Windows 7